## Étape 1

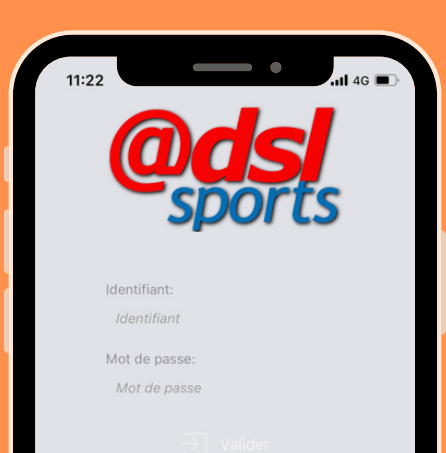

indigo

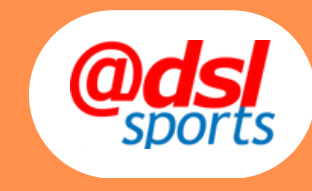

- Je télécharge l'application ADSL, qu'à ce stade je n'ai pas besoin d'ouvrir
- Cet outil vous permettra de réserver un terrain via l'application C'Tennis

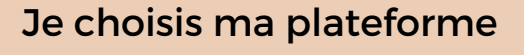

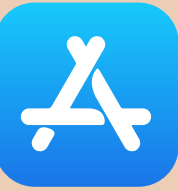

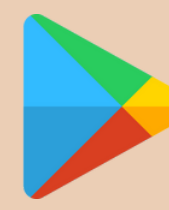

Étape 2

## Clique sur l'application

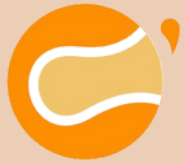

## **TENNIS**

- Je télécharge C'Tennis
- Je lance l'application C'Tennis, puis je clique sur "Connexion ADSL Sports"
- Ensuite, je rentre mes identifiants ADSL et c'est fait !
- J'ai accès à mon compte et je peux réserver un terrain

## Je choisis ma plateforme Je choisis ma plateforme

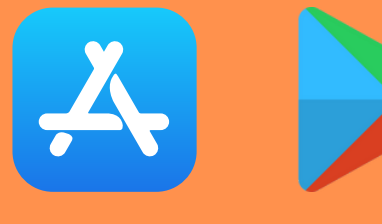

Clique sur l'application Clique sur l'application

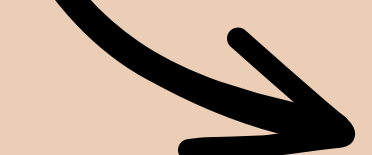

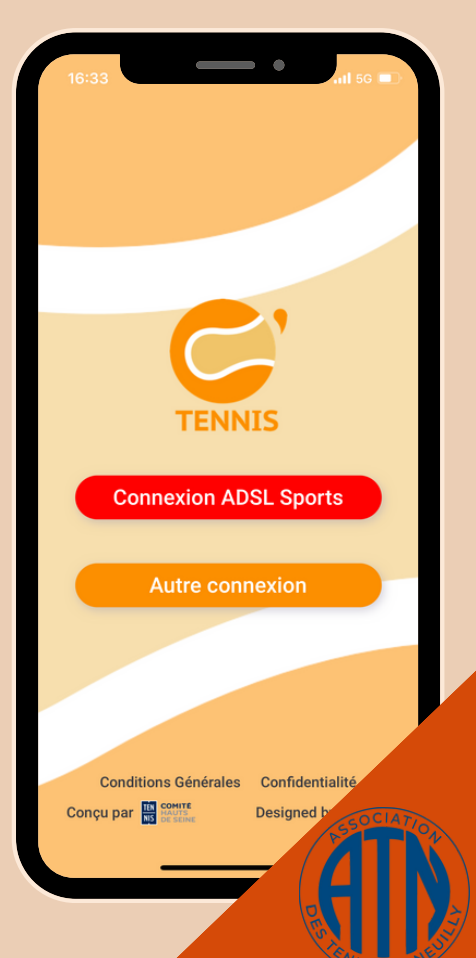